# Oracle® Banking Corporate Lending Payments Co-deployed Integration User Guide

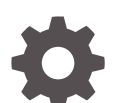

F93794-02 February 2024

ORACLE

Oracle Banking Corporate Lending Payments Co-deployed Integration User Guide,

F93794-02

Copyright © 2016, 2024, Oracle and/or its affiliates.

This software and related documentation are provided under a license agreement containing restrictions on use and disclosure and are protected by intellectual property laws. Except as expressly permitted in your license agreement or allowed by law, you may not use, copy, reproduce, translate, broadcast, modify, license, transmit, distribute, exhibit, perform, publish, or display any part, in any form, or by any means. Reverse engineering, disassembly, or decompilation of this software, unless required by law for interoperability, is prohibited.

The information contained herein is subject to change without notice and is not warranted to be error-free. If you find any errors, please report them to us in writing.

If this is software, software documentation, data (as defined in the Federal Acquisition Regulation), or related documentation that is delivered to the U.S. Government or anyone licensing it on behalf of the U.S. Government, then the following notice is applicable:

U.S. GOVERNMENT END USERS: Oracle programs (including any operating system, integrated software, any programs embedded, installed, or activated on delivered hardware, and modifications of such programs) and Oracle computer documentation or other Oracle data delivered to or accessed by U.S. Government end users are "commercial computer software," "commercial computer software documentation," or "limited rights data" pursuant to the applicable Federal Acquisition Regulation and agency-specific supplemental regulations. As such, the use, reproduction, duplication, release, display, disclosure, modification, preparation of derivative works, and/or adaptation of i) Oracle programs (including any operating system, integrated software, any programs embedded, installed, or activated on delivered hardware, and modifications of such programs), ii) Oracle computer documentation and/or iii) other Oracle data, is subject to the rights and limitations specified in the license contained in the applicable contract. The terms governing the U.S. Government's use of Oracle cloud services are defined by the applicable contract for such services. No other rights are granted to the U.S. Government.

This software or hardware is developed for general use in a variety of information management applications. It is not developed or intended for use in any inherently dangerous applications, including applications that may create a risk of personal injury. If you use this software or hardware in dangerous applications, then you shall be responsible to take all appropriate fail-safe, backup, redundancy, and other measures to ensure its safe use. Oracle Corporation and its affiliates disclaim any liability for any damages caused by use of this software or hardware in dangerous applications.

Oracle®, Java, MySQL, and NetSuite are registered trademarks of Oracle and/or its affiliates. Other names may be trademarks of their respective owners.

Intel and Intel Inside are trademarks or registered trademarks of Intel Corporation. All SPARC trademarks are used under license and are trademarks or registered trademarks of SPARC International, Inc. AMD, Epyc, and the AMD logo are trademarks or registered trademarks of Advanced Micro Devices. UNIX is a registered trademark of The Open Group.

This software or hardware and documentation may provide access to or information about content, products, and services from third parties. Oracle Corporation and its affiliates are not responsible for and expressly disclaim all warranties of any kind with respect to third-party content, products, and services unless otherwise set forth in an applicable agreement between you and Oracle. Oracle Corporation and its affiliates will not be responsible for any loss, costs, or damages incurred due to your access to or use of third-party content, products, or services, except as set forth in an applicable agreement between you and Oracle.

For information about Oracle's commitment to accessibility, visit the Oracle Accessibility Program website at <http://www.oracle.com/pls/topic/lookup?ctx=acc&id=docacc>.

# **Contents**

## [Preface](#page-4-0)

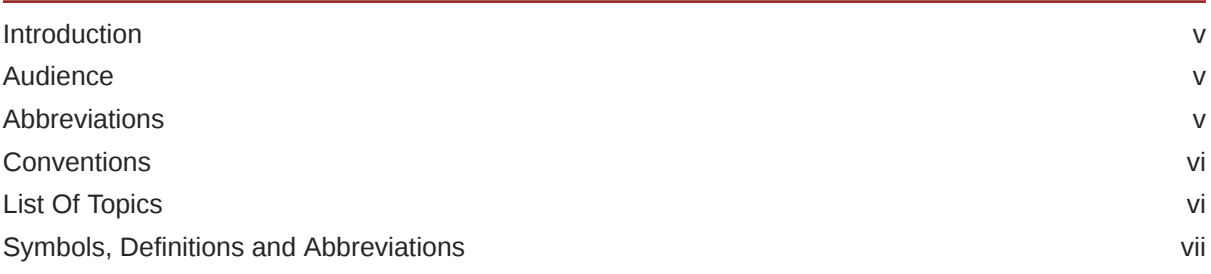

## 1 [Preface](#page-7-0)

## 2 [Corporate Lending - Payments Integration in Co- Deployed Setup](#page-8-0)

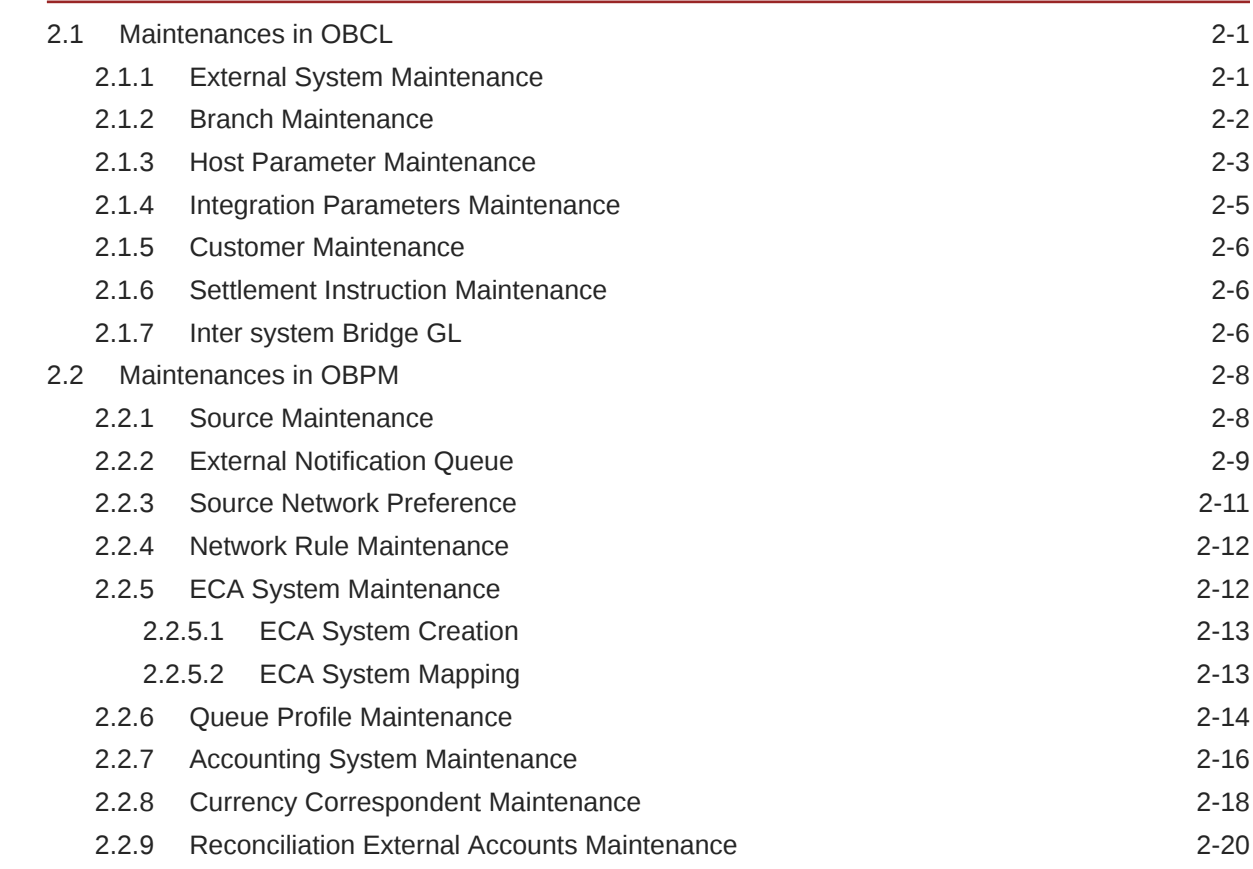

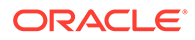

2.2.10 [RMA or RMA Plus Details 2-21](#page-28-0) 2.3 [Common Core Maintenance 2-24](#page-31-0)

## [Index](#page-32-0)

# <span id="page-4-0"></span>Preface

This topic contains the following sub-topics:

- **Introduction**
- **Audience**
- **Abbreviations**
- [Conventions](#page-5-0)
- [List Of Topics](#page-5-0)
- [Symbols, Definitions and Abbreviations](#page-6-0)

## **Introduction**

This document is designed to help acquaint you with the integration of Oracle Banking Corporate Lending and Oracle Banking Payments in a co-deployed set up.

Besides this user manual, while maintaining the interface related details, you can invoke the context sensitive help available for each field. This help describes the purpose of each field within a screen. You can obtain this information by placing the cursor on the relevant field and pressing the <F1> key on the keyboard.

## Audience

This manual is intended for the following User/User Roles

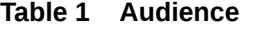

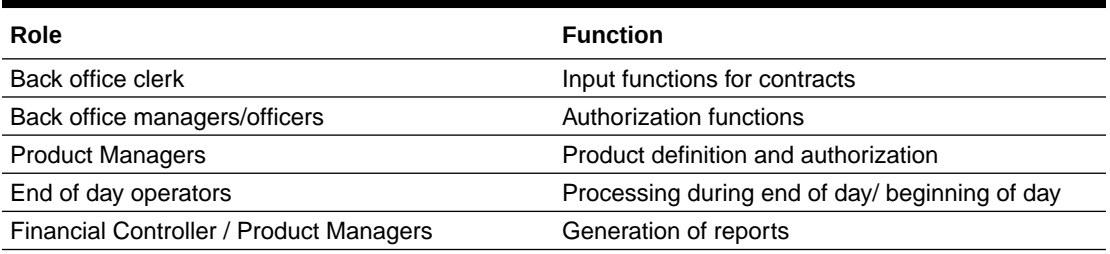

## Abbreviations

The following are some of the abbreviations you are likely to find in the manual:

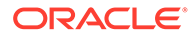

<span id="page-5-0"></span>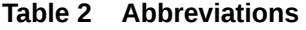

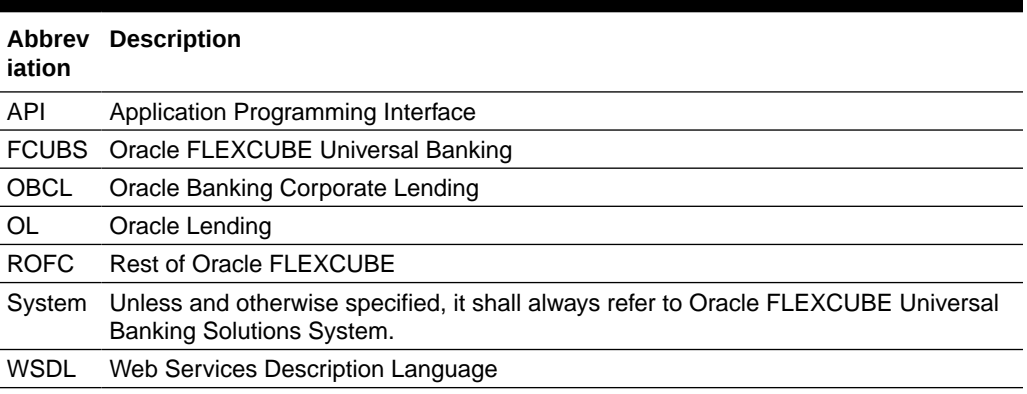

# **Conventions**

The following text conventions are used in this document:

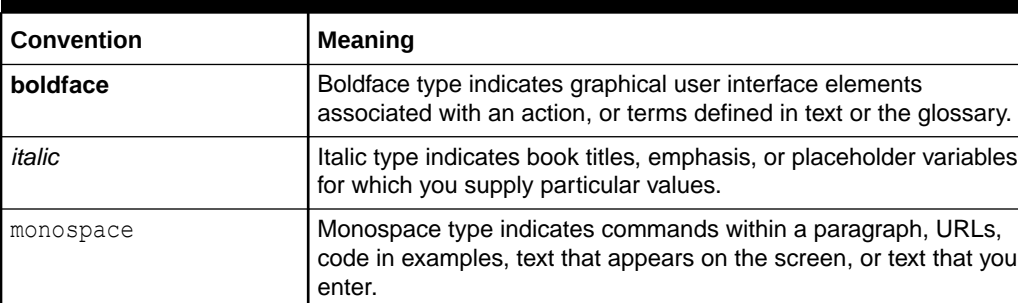

#### **Table 3 Conventions and Meaning**

# List Of Topics

This manual is organized into the following topics.

**Table 4 List Of Topics**

| <b>Topics</b>                                                     | <b>Description and Cross References</b>                                                                                                    |
|-------------------------------------------------------------------|----------------------------------------------------------------------------------------------------|
| Preface                                                           | This topic provides the general information about the<br>manual on the intended audience. It also lists the<br>various topics covered in the User Manual.                                                                                                    |
| Corporate Lending - Payments<br>Integration in Co- Deployed Setup | This topic helps you co-deploy Oracle Banking<br>Corporate Lending and Oracle Banking Payments<br>product in a single instance. The topics which are part of<br>Corporate Lending - Payments Integration in Co-<br>Deployed Setup are:<br><b>Maintenances in OBCL</b><br><b>Maintenances in OBPM</b><br><b>Common Core Maintenance</b> |

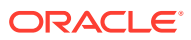

#### <span id="page-6-0"></span>**Table 4 (Cont.) List Of Topics**

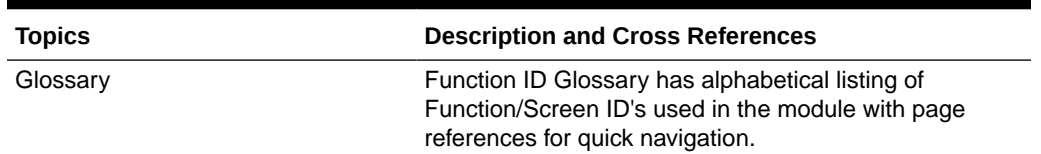

# Symbols, Definitions and Abbreviations

The following are some of the Symbols you are likely to find in the manual:

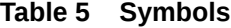

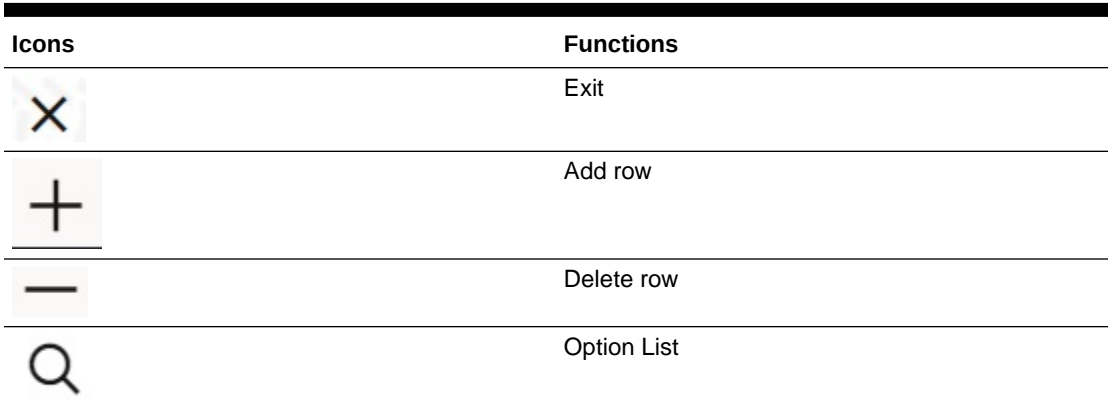

The images used in the documentation are of illustration purpose and need to be used only for reference.

For more information, refer to *Accessibility User Manual*.

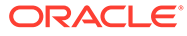

# <span id="page-7-0"></span>1 Preface

This topic contains following sub-topics:

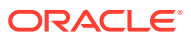

<span id="page-8-0"></span>2

# Corporate Lending - Payments Integration in Co- Deployed Setup

You can integrate Oracle Banking Corporate Lending (OBCL) with Oracle Banking Payments product (OBPM). To integrate these two products on co-deployed environment, you need to do specific maintenances in OBCL, Payments, and Common Core. This topic contains following sub-topics:

- Maintenances in OBCL
- [Maintenances in OBPM](#page-15-0)
- [Common Core Maintenance](#page-31-0)

# 2.1 Maintenances in OBCL

The integration between Oracle Banking Corporate Lending (OBCL) and Oracle Banking Payments (OBPM) enables you to dispatch the loan disbursement through cross border payment by generating SWIFT MT103 and MT202 messages. This topic contains following sub-topics:

- **External System Maintenance**
- [Branch Maintenance](#page-9-0)
- [Host Parameter Maintenance](#page-10-0)
- **[Integration Parameters Maintenance](#page-12-0)**
- [Customer Maintenance](#page-13-0)
- **[Settlement Instruction Maintenance](#page-13-0)**
- [Inter system Bridge GL](#page-13-0)

## 2.1.1 External System Maintenance

**To capture details of external system maintenance**

Specify the **User ID** and **Password**, and login to Homepage.

**1.** On the homepage, type **GWDETSYS** and click next arrow.

The **External System Maintenance** screen is displayed.

#### **Note:**

The fields which are marked in asterisk red are mandatory fields.

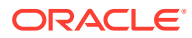

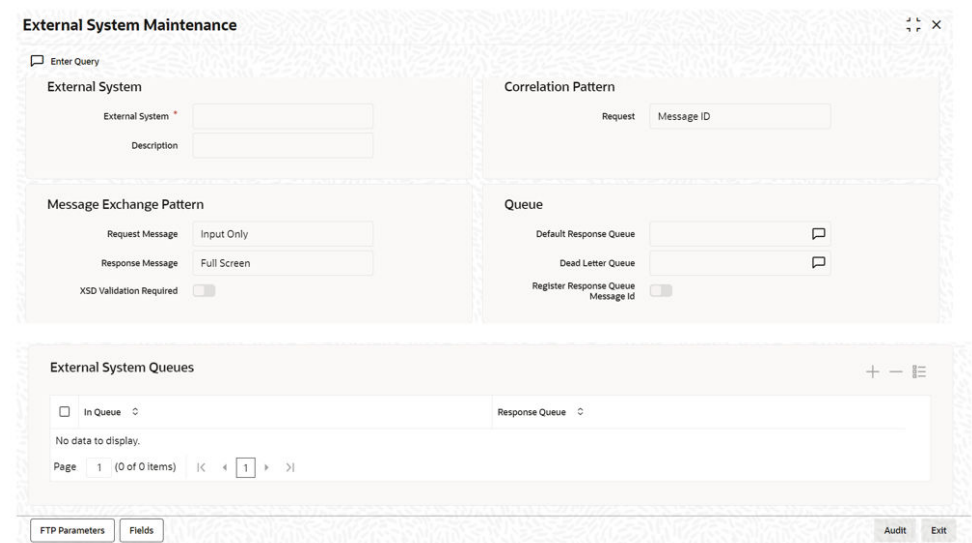

#### <span id="page-9-0"></span>**Figure 2-1 External System Maintenance**

**2.** You can enter below details in this tab. For information on fields, refer to the field description table.

#### **Table 2-1 External system maintenance**

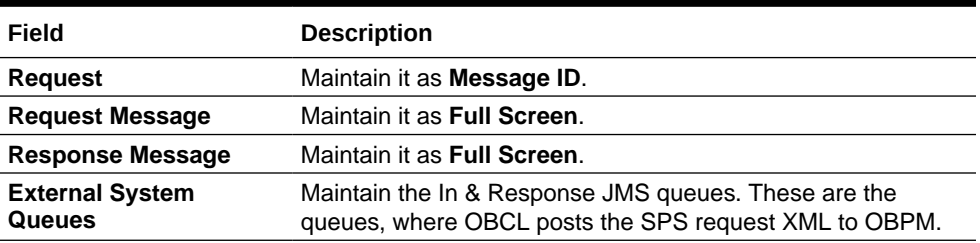

For more information external system maintenances, refer to *Common Core - Gateway User Guide*.

## 2.1.2 Branch Maintenance

In **Branch Core Parameters Maintenance** screen, you need to create a **Branch**. This screen is used for capturing basic branch details like **Branch name**, **Branch code**, **Branch address**, **Weekly holiday**, and so on.

**To capture details of branch maintenance**

Specify the **User ID** and **Password**, and login to Homepage.

**1.** On the homepage, type **STDCRBRN** and click next arrow.

The **Branch Core Parameters Maintenance** screen is displayed.

#### **Note:**

The fields which are marked in asterisk red are mandatory fields.

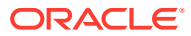

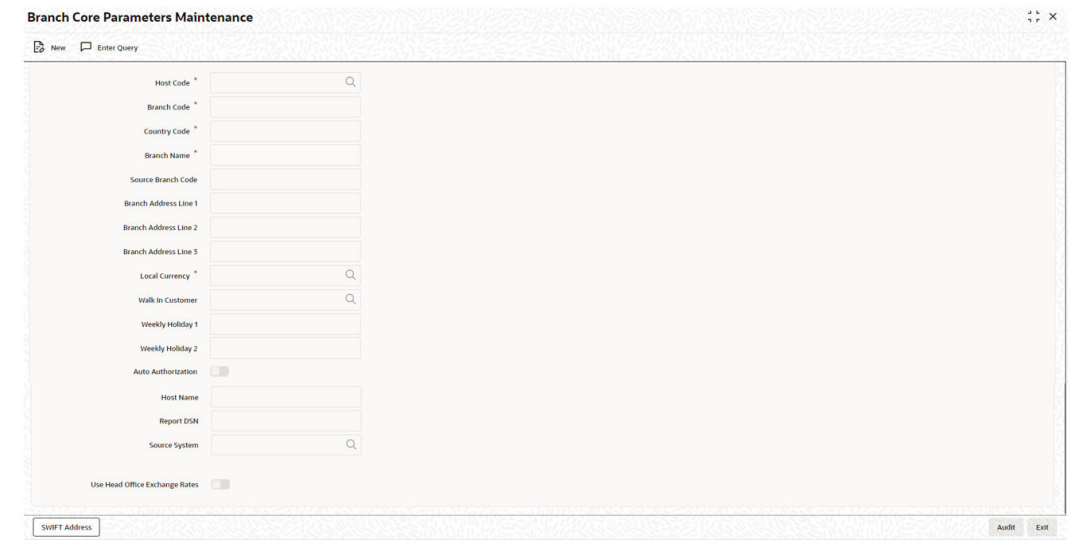

#### <span id="page-10-0"></span>**Figure 2-2 Branch Core Parameters Maintenance**

**2.** You can specify a host for every branch created. To maintain host for different time zone, refer to the *Oracle Banking Payments Core User Manual*.

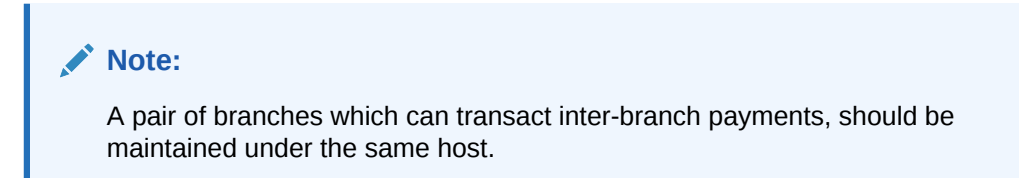

## 2.1.3 Host Parameter Maintenance

**To capture details of host parameter screen**

Specify the **User ID** and **Password**, and login to Homepage.

**1.** On the homepage, type **PIDHSTMT** and click next arrow.

The **Host Parameter** screen is displayed.

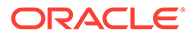

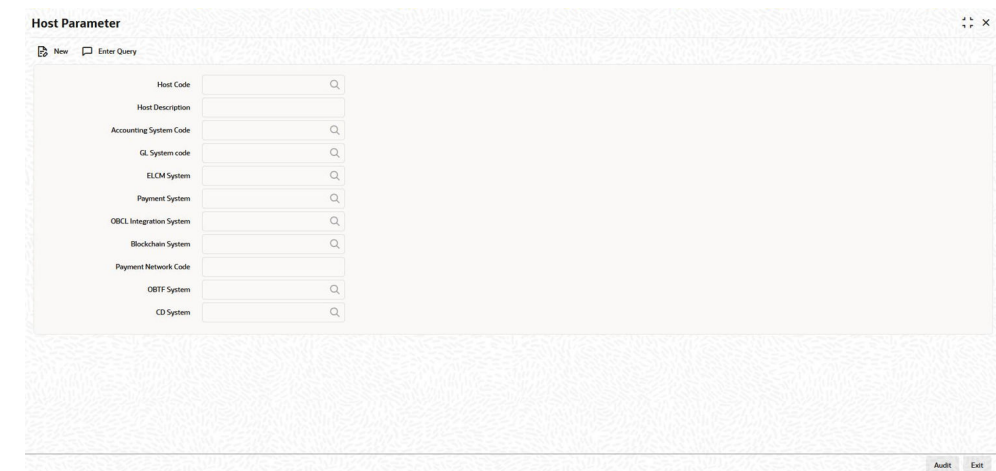

#### **Figure 2-3 Host Parameter**

**2.** You can enter below details in this tab. For information on fields, refer to the field description table.

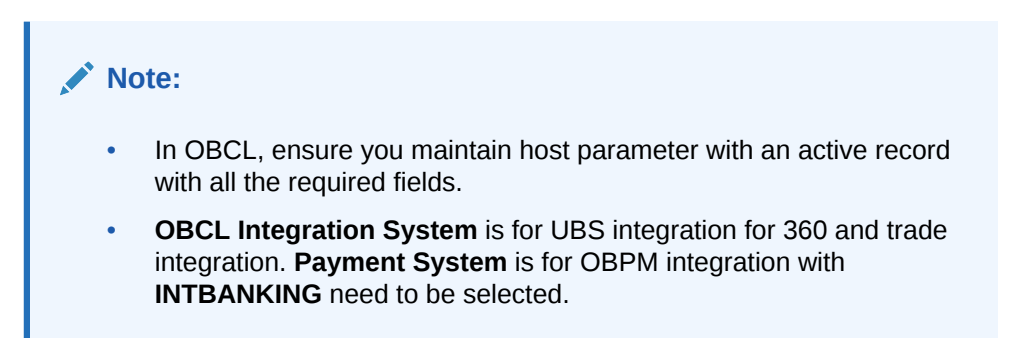

#### **Table 2-2 Host Parameter**

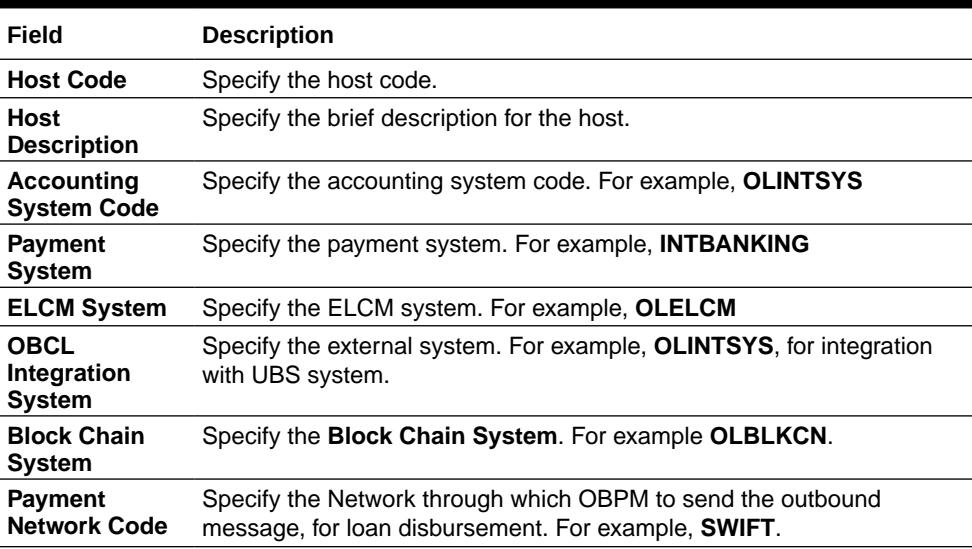

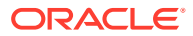

## <span id="page-12-0"></span>2.1.4 Integration Parameters Maintenance

**To capture details of integration parameters maintenance screen**

Specify the **User ID** and **Password**, and login to Homepage.

**1.** On the homepage, type **OLDINPRM** and click next arrow.

The **Integration Parameters Maintenance** screen is displayed.

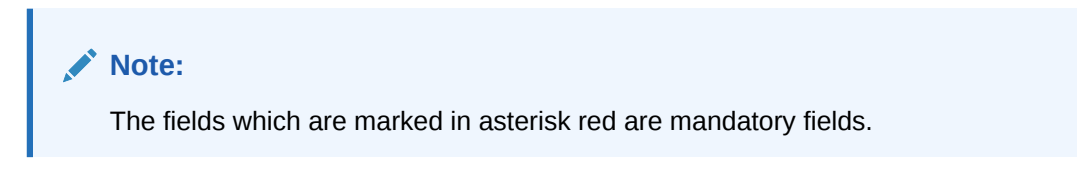

#### **Figure 2-4 Integration Parameters Maintenance**

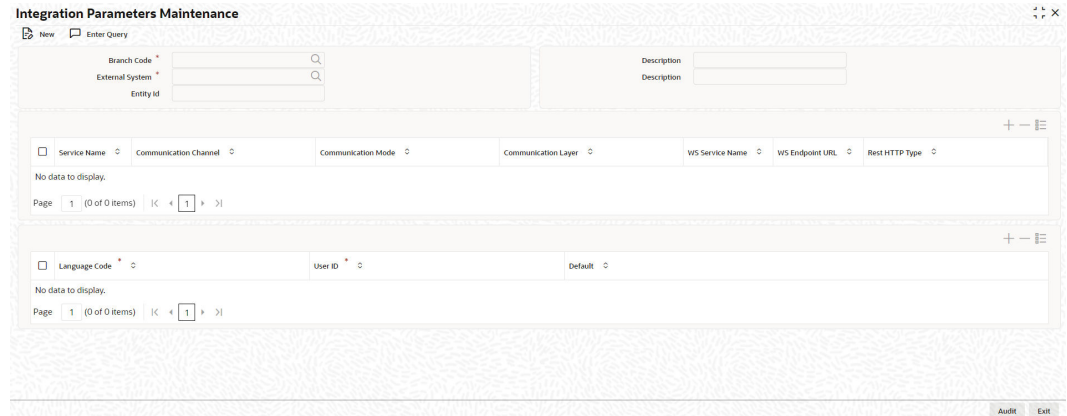

**2.** You can enter below details in this tab. For information on fields, refer to the field description table.

## **Note:**

Ensure you maintain an active record with all required fields and **Service Name** as **PMSinglePaymentService** in **Integration Parameters Maintenance** screen.

#### **Table 2-3 Integration Parameters**

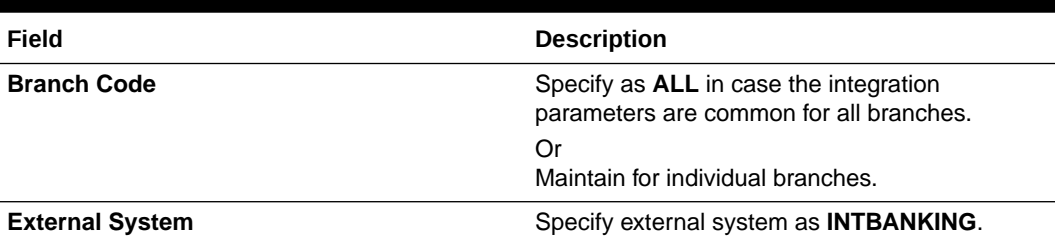

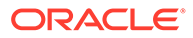

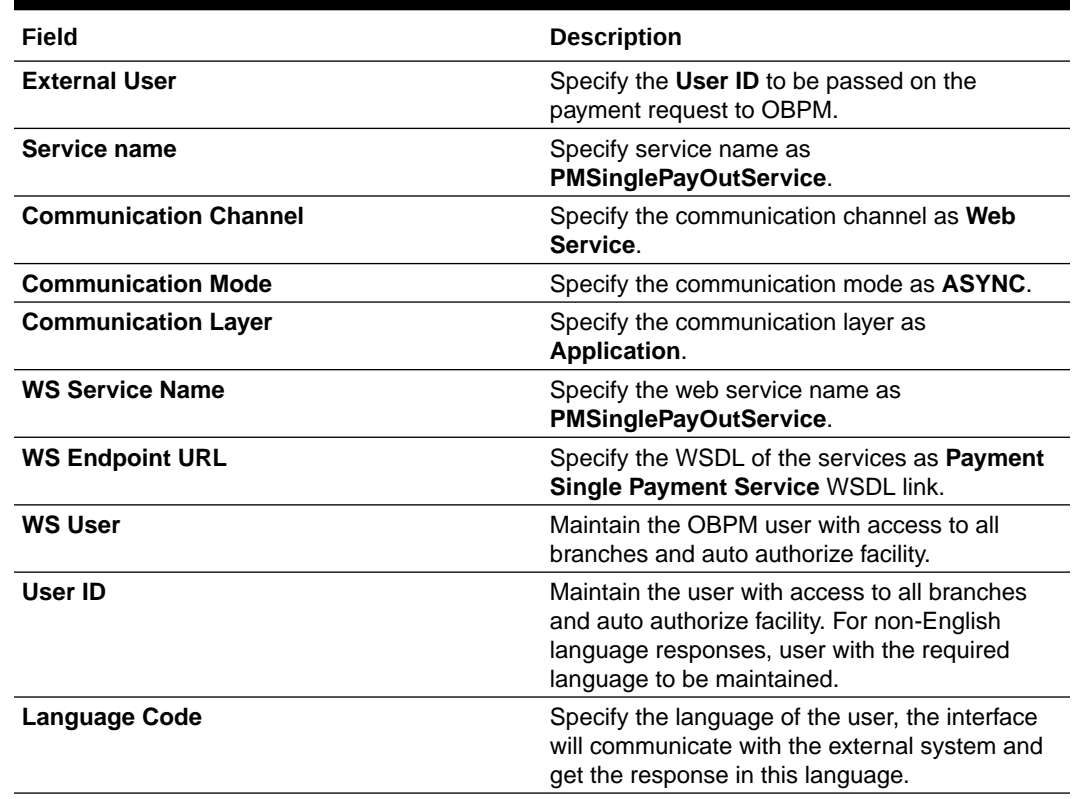

#### <span id="page-13-0"></span>**Table 2-3 (Cont.) Integration Parameters**

### 2.1.5 Customer Maintenance

**Customer Maintenance** (OLDCUSMT) is mandatory. You need to create a record in this screen for the bank. **Primary BIC** and **Default Media** should be **SWIFT** to generate SWIFT messages.

## 2.1.6 Settlement Instruction Maintenance

NOSTRO account need to be created for the bank in which the borrower and participant (both) should have their CASA account. This needs to be mapped in LBDINSTR and pay/ receive account should be NOSTRO. You need to select NOSTRO account in pay and receive accounts fields, but borrower cannot have NOSTRO account, only bank can have the NOSTRO bank account and you need to select **Pay** and **Receive** as **BANK id**. This is replaced by internal bridge GL while doing the transaction.

Maintain the counter party with all required fields in the **Settlement Instructions Maintenance** screen (LBDINSTR). For more information on settlement instructions, refer to *Loan Syndication User Manual*.

## 2.1.7 Inter system Bridge GL

**To capture details of Inter system Bridge GL**

Specify the **User ID** and **Password**, and login to Homepage.

**1.** On the homepage, type **OLDISBGL** and click next arrow.

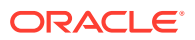

The **ISB GL Maintenance** screen is displayed.

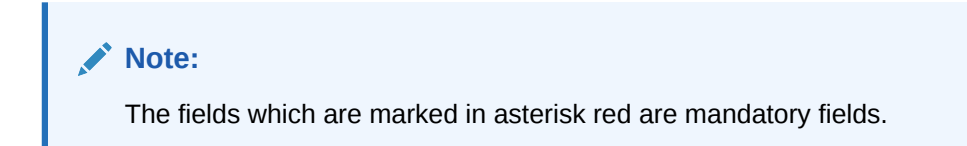

**Figure 2-5 ISB GL Maintenance**

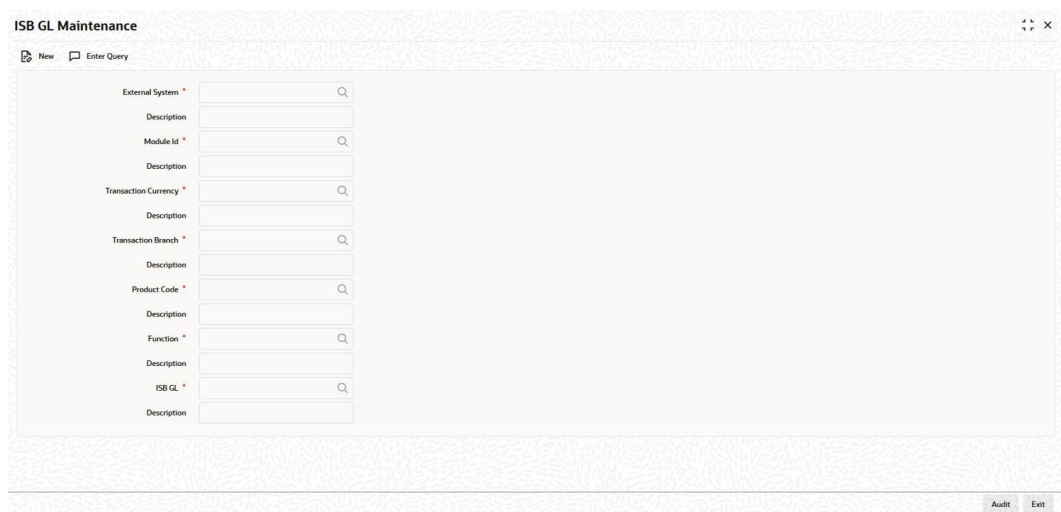

**2.** You can enter below details in this tab. For information on fields, refer to the field description table.

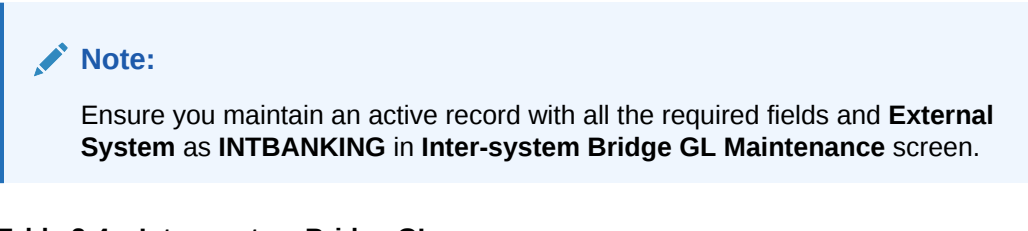

| Field                       | <b>Description</b>                                                                            |
|-----------------------------|-----------------------------------------------------------------------------------------------|
| <b>External System</b>      | Specify the external system name as<br><b>INTBANKING</b>                                      |
| Module Id                   | Specify the module code as OL.                                                                |
| <b>Transaction Currency</b> | Specify the transaction currency as <b>ALL</b> or a<br>specific currency.                     |
| <b>Transaction Branch</b>   | Specify the transaction branch as ALL or a<br>specific branch.                                |
| <b>Product Code</b>         | Specify the product code as <b>ALL</b> or a specific<br>product.                              |
| <b>Function</b>             | Specify the transaction <b>Function Id</b> as <b>ALL</b> or a<br>specific <b>Function Id.</b> |

**Table 2-4 Inter-system Bridge GL**

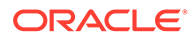

<span id="page-15-0"></span>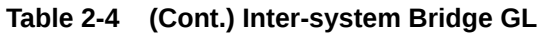

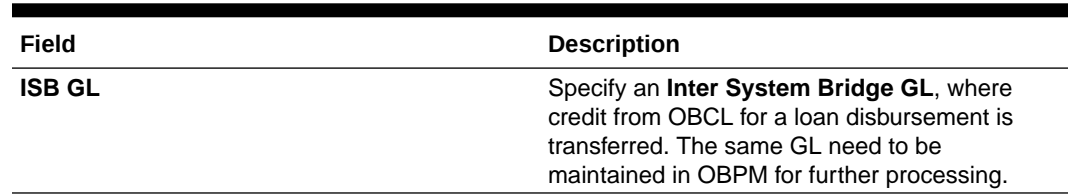

## 2.2 Maintenances in OBPM

This topic contains the following sub-topics:

- Source Maintenance
- **[External Notification Queue](#page-16-0)**
- [Source Network Preference](#page-18-0)
- [Network Rule Maintenance](#page-19-0)
- [ECA System Maintenance](#page-19-0)
- [Queue Profile Maintenance](#page-21-0)
- [Accounting System Maintenance](#page-23-0)
- [Currency Correspondent Maintenance](#page-25-0)
- [Reconciliation External Accounts Maintenance](#page-27-0)
- [RMA or RMA Plus Details](#page-28-0)

## 2.2.1 Source Maintenance

**To capture details of source maintenance screen**

Specify the **User ID** and **Password**, and login to Homepage.

**1.** On the homepage, type **PMDSORCE** and click next arrow.

The **Source Maintenance Detailed** screen is displayed.

#### **Note:**

The fields which are marked in asterisk red are mandatory fields.

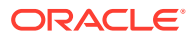

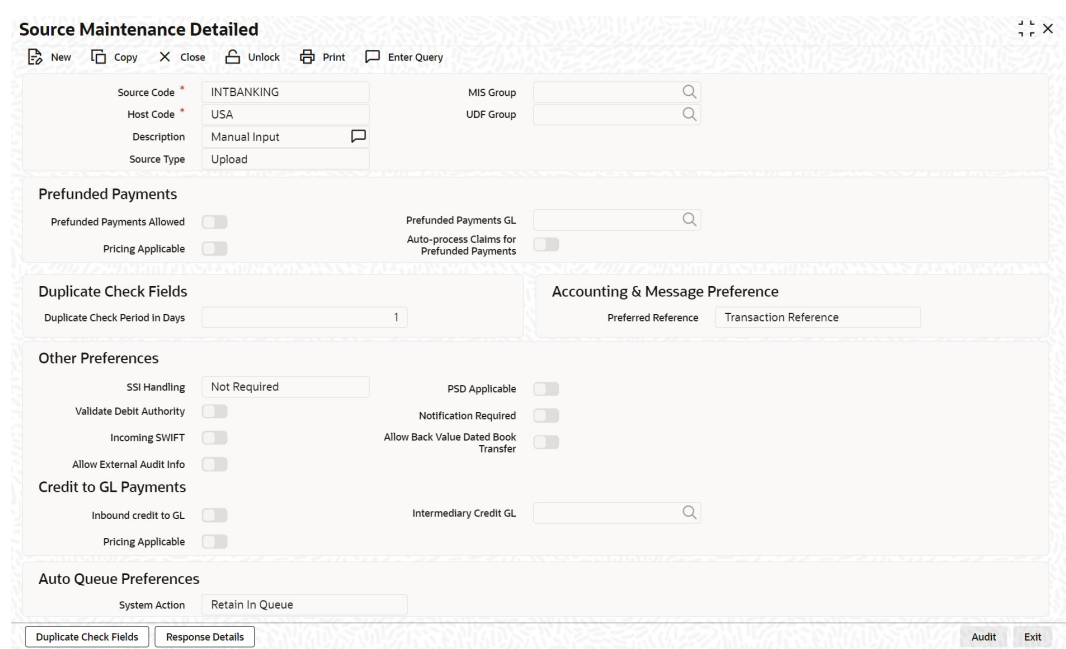

#### <span id="page-16-0"></span>**Figure 2-6 Source Maintenance Detailed**

**2.** You can enter below details in this tab. For information on fields, refer to the field description table.

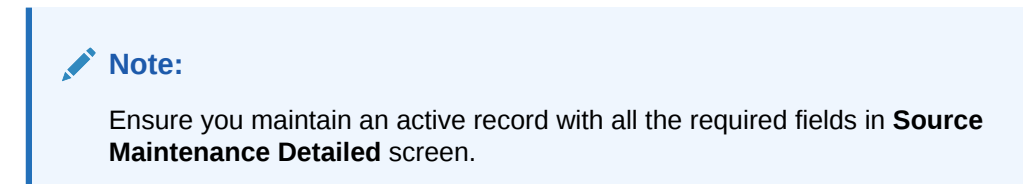

#### **Table 2-5 Source Maintenance**

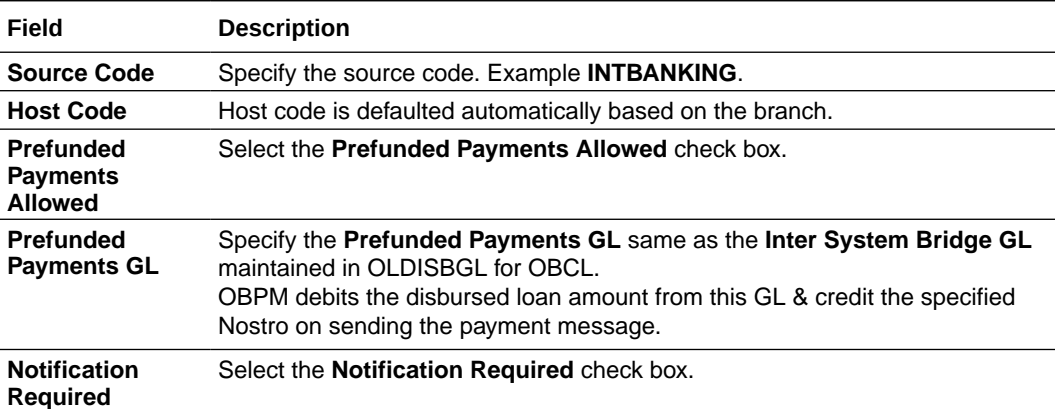

## 2.2.2 External Notification Queue

**To capture details of external notification queue screen**

Specify the **User ID** and **Password**, and login to Homepage.

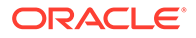

**1.** On the homepage, type **PMDEXTNT** and click next arrow.

The **External Notification Queue Detailed** screen is displayed.

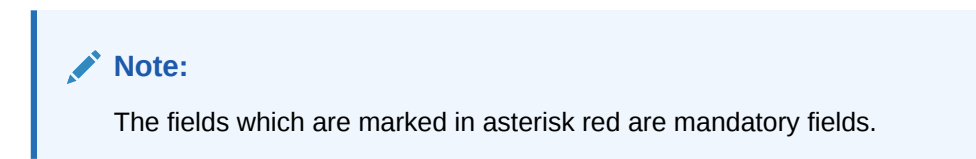

#### **Figure 2-7 External Notification Queue**

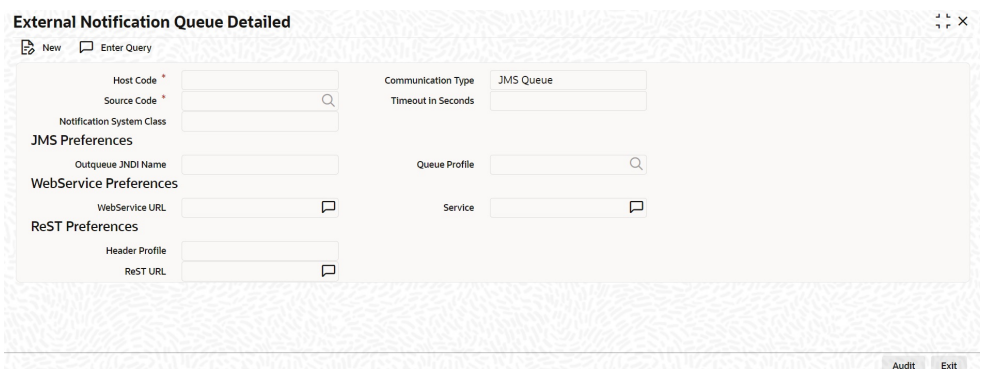

**2.** You can enter below details in this tab. For information on fields, refer to the field description table.

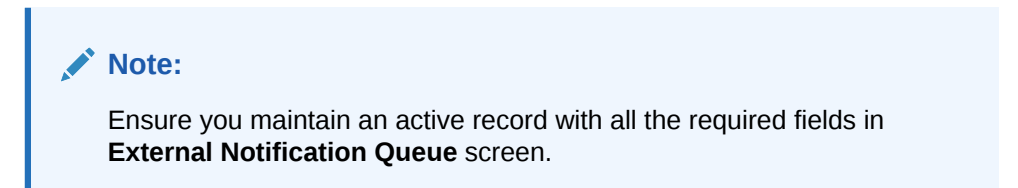

#### **Table 2-6 External Notification Queue**

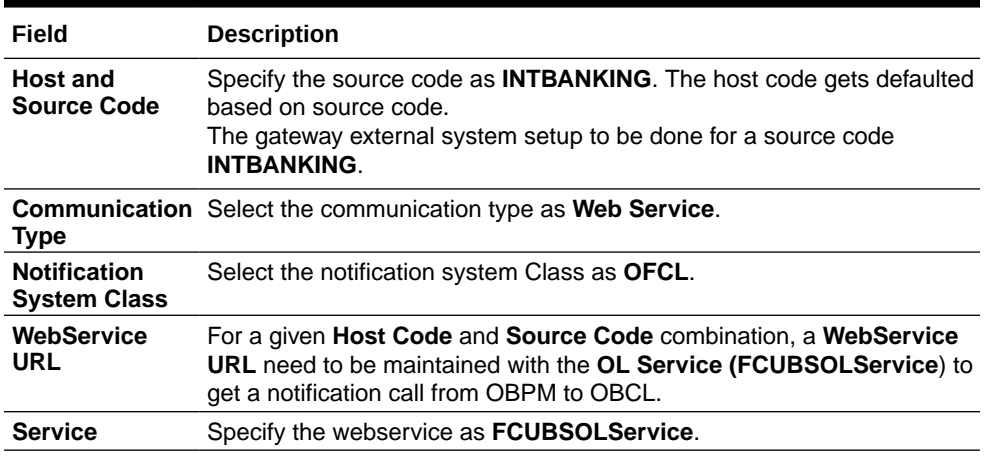

## <span id="page-18-0"></span>2.2.3 Source Network Preference

**To capture details of source network preference screen**

Specify the **User ID** and **Password**, and login to Homepage.

**1.** On the homepage, type **PMDSORNW** and click next arrow.

The **Source Network Preferences Detailed** screen is displayed.

#### **Note:**

The fields which are marked in asterisk red are mandatory fields.

#### **Figure 2-8 Source Network Preferences**

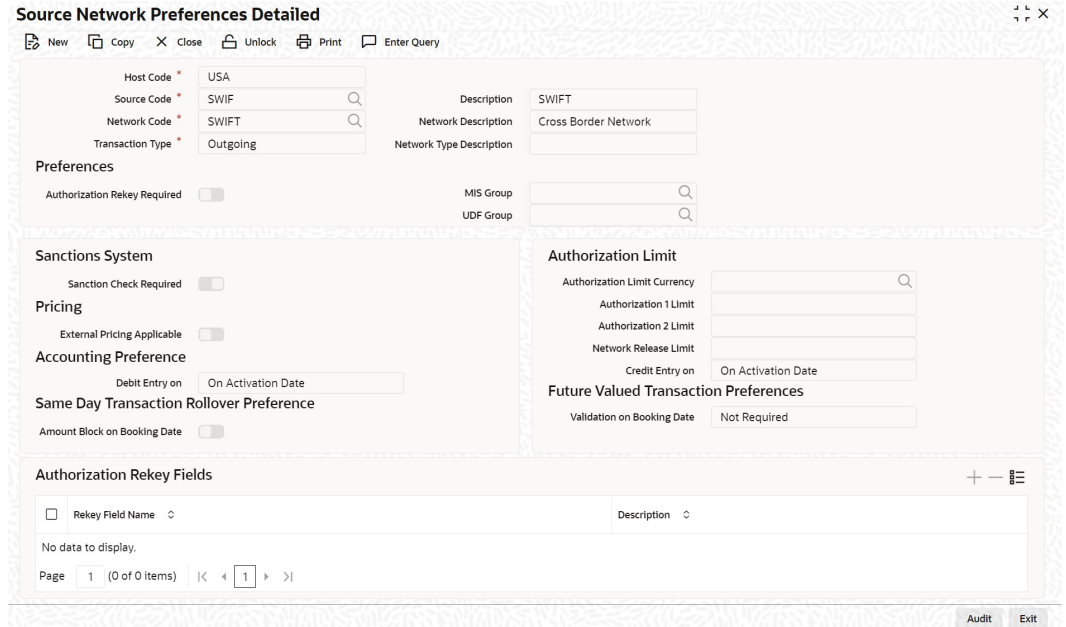

**2.** You can enter below details in this tab. For information on fields, refer to the field description table.

#### **Note:**

Ensure you maintain an active record in **Source Network Preferences Detailed** screen. The preference for various payment networks through which OBCL initiates a payment request needs to be maintained on this screen for the same source codes.

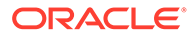

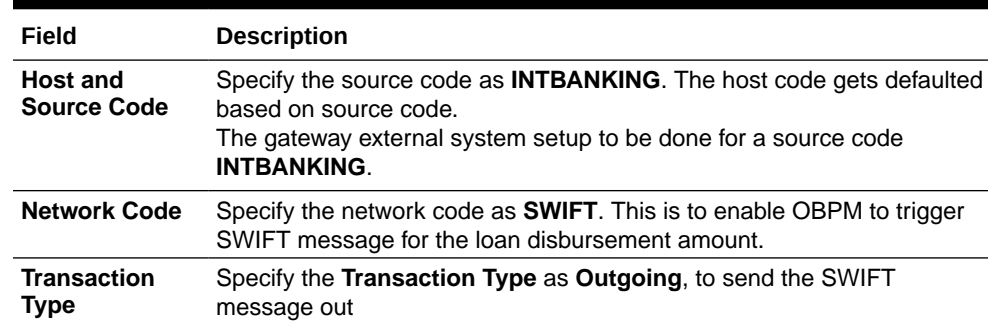

#### <span id="page-19-0"></span>**Table 2-7 Source Network Preferences**

## 2.2.4 Network Rule Maintenance

**To capture details of network rule**

Specify the **User ID** and **Password**, and login to Homepage.

**•** On the homepage, type **PMDNWRLE** and click next arrow.

The **Network Rule Detailed** screen is displayed.

#### **Figure 2-9 Network Rule Detailed**

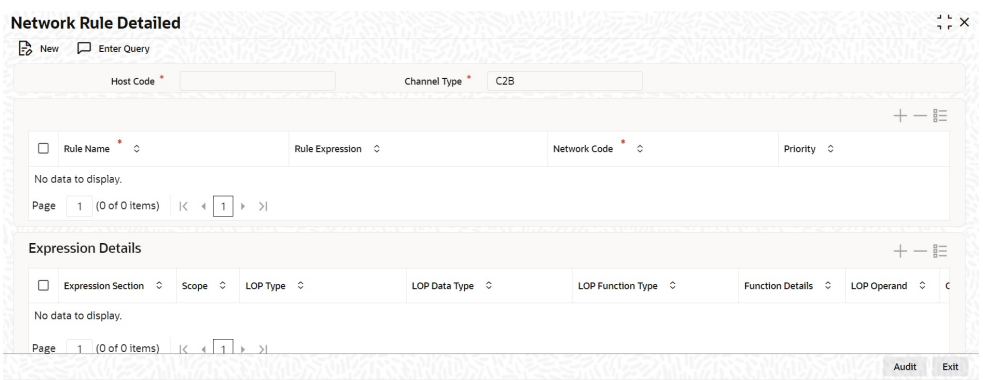

### **Note:**

Ensure you maintain an active record with all required fields in **Network Rule Detailed** screen to route the OBCL request to the respective network.

For more information about Network Rule maintenance, refer to the *Payments Core User Manual*.

## 2.2.5 ECA System Maintenance

This topic contains the following sub-topics:

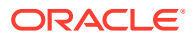

- **ECA System Creation**
- ECA System Mapping

### <span id="page-20-0"></span>2.2.5.1 ECA System Creation

Specify the **User ID** and **Password**, and login to Homepage.

**1.** On the homepage, type **STDECAMT** and click next arrow.

The **External Credit Approval System** screen is displayed.

#### **Figure 2-10 External Credit Approval System**

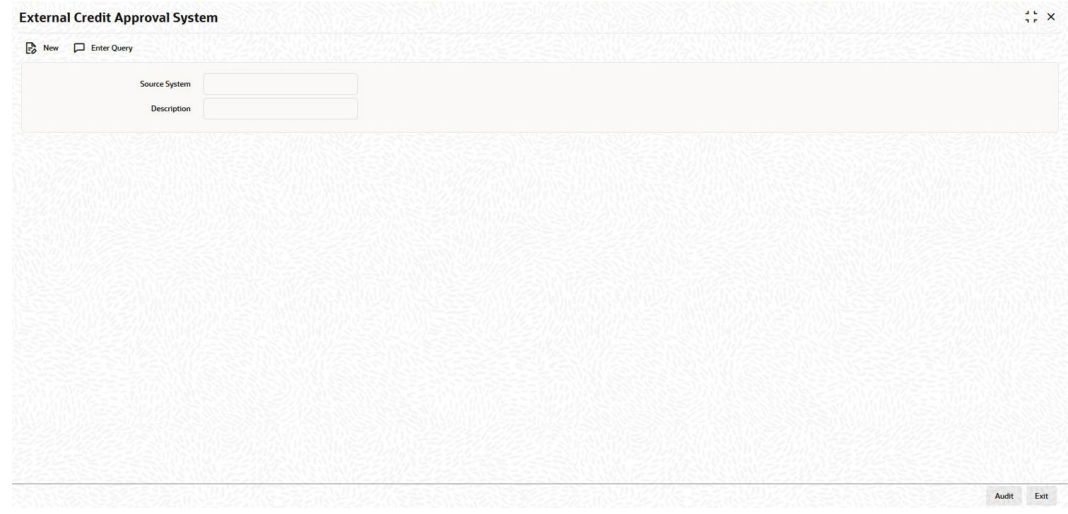

**2.** In **External Credit Approval System** screen, ensure you create an External Credit Approval Check system (DDA system).

Provide the required source system where the ECA check happens as indicated in the above screen.

### 2.2.5.2 ECA System Mapping

Specify the **User ID** and **Password**, and login to Homepage.

**1.** On the homepage, type **PMDECAMT** and click next arrow.

The **External Credit Approval System Detailed** screen is displayed.

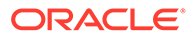

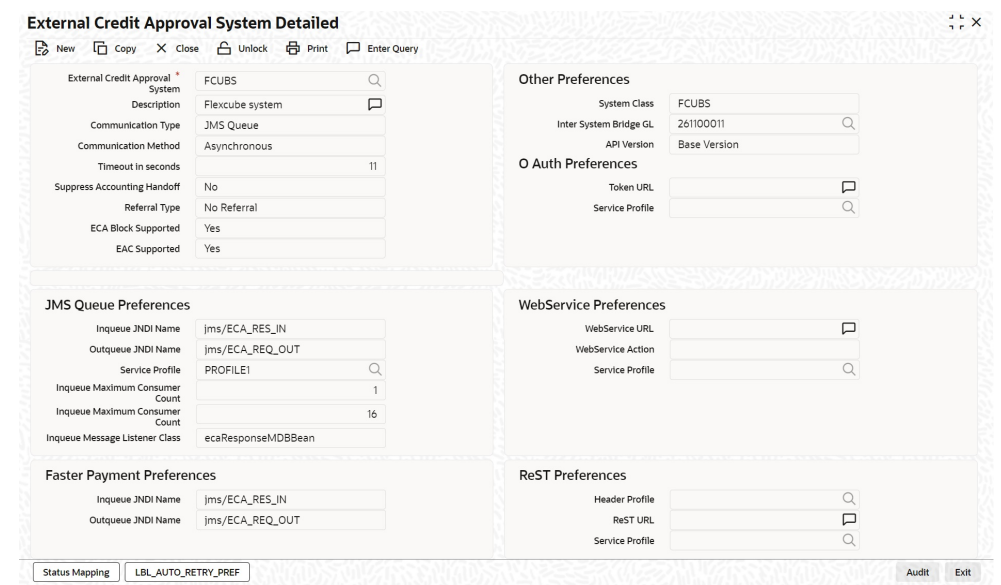

#### <span id="page-21-0"></span>**Figure 2-11 External Credit Approval System Detailed**

**2.** You can enter below details in this tab. For information on fields, refer to the field description table.

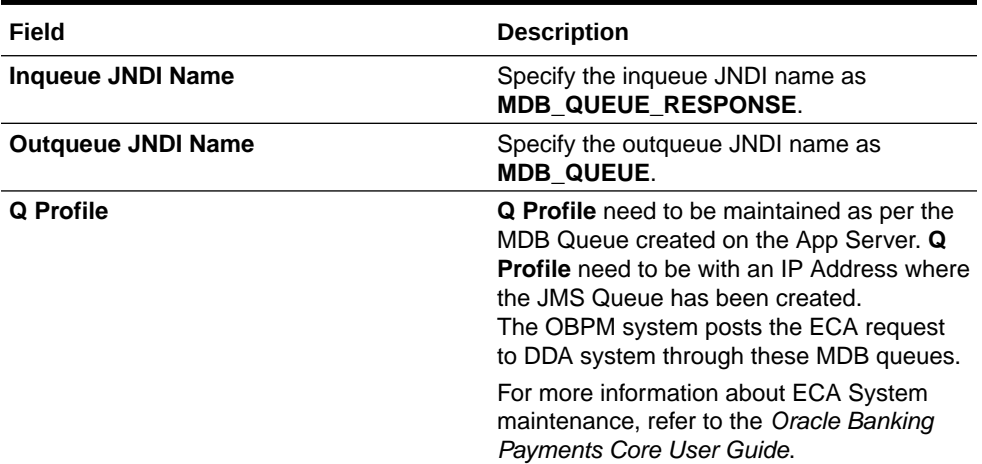

#### **Table 2-8 External Credit Approval System Detailed**

In **External Credit Approval System Detailed** screen, map the created ECA System.

## 2.2.6 Queue Profile Maintenance

**To capture details of queue profile**

Specify the **User ID** and **Password**, and login to Homepage.

**1.** On the homepage, type **PMDQPROF** and click next arrow.

The **Queue Connection Profile Maintenance Detailed** screen is displayed.

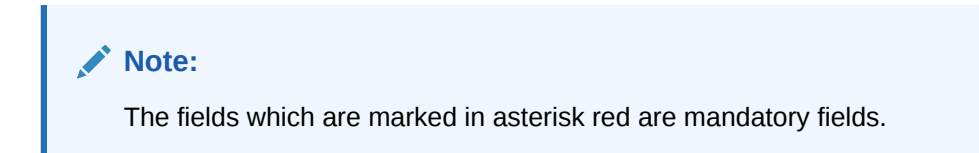

#### **Figure 2-12 Queue Profile Maintenance**

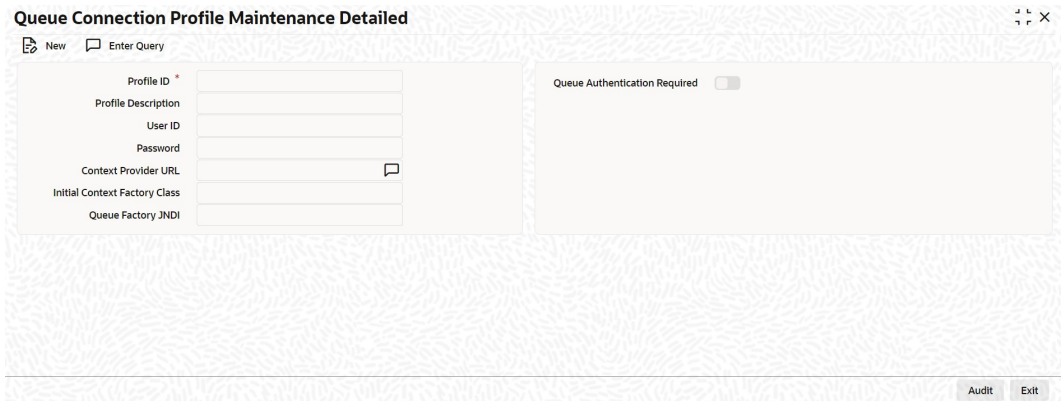

**2.** You can enter below details in this tab. For information on fields, refer to the field description table.

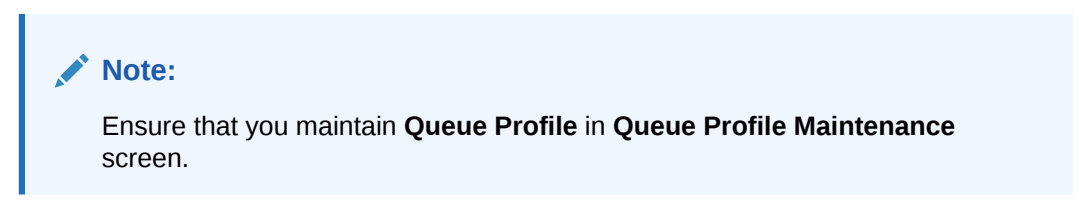

#### **Table 2-9 Queue Profile Maintenance**

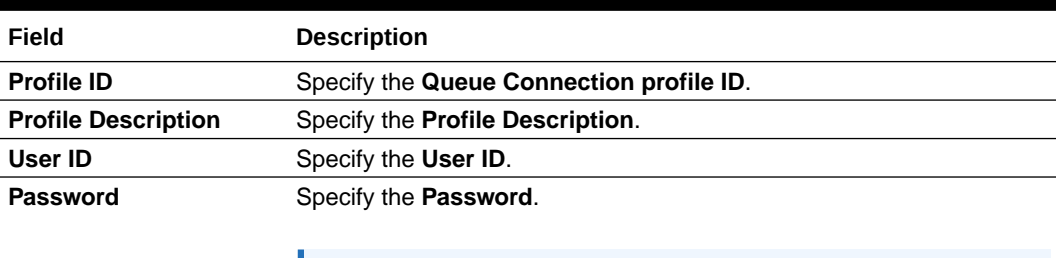

#### **Note:**

**User ID** and **Password** are used for queue authentication. This ensures external system is allowed only to read or view the messages posted in messaging queue.

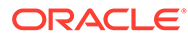

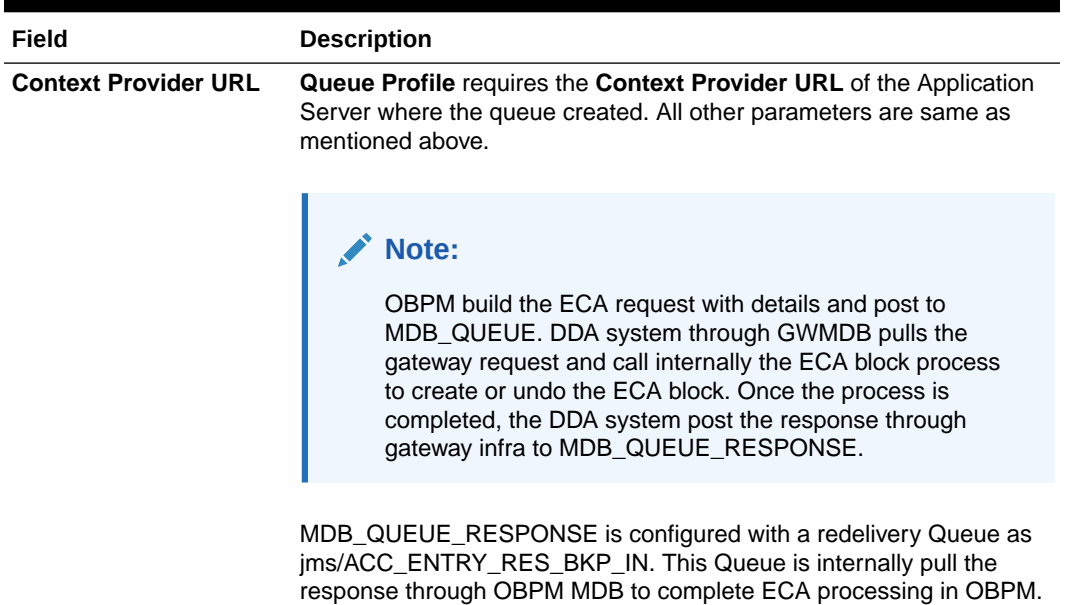

#### <span id="page-23-0"></span>**Table 2-9 (Cont.) Queue Profile Maintenance**

# 2.2.7 Accounting System Maintenance

This is to enable OBPM to post the accounting entries ( Dr ISBGL & Cr Nostro Ac) to the DDA system, on sending the SWIFT message.

**To capture details of accounting system**

Specify the **User ID** and **Password**, and login to Homepage.

**1.** On the homepage, type **PMDACCMT** and click next arrow.

The **External Accounting System Detailed** screen is displayed.

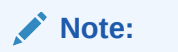

The fields which are marked in asterisk red are mandatory fields.

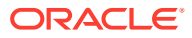

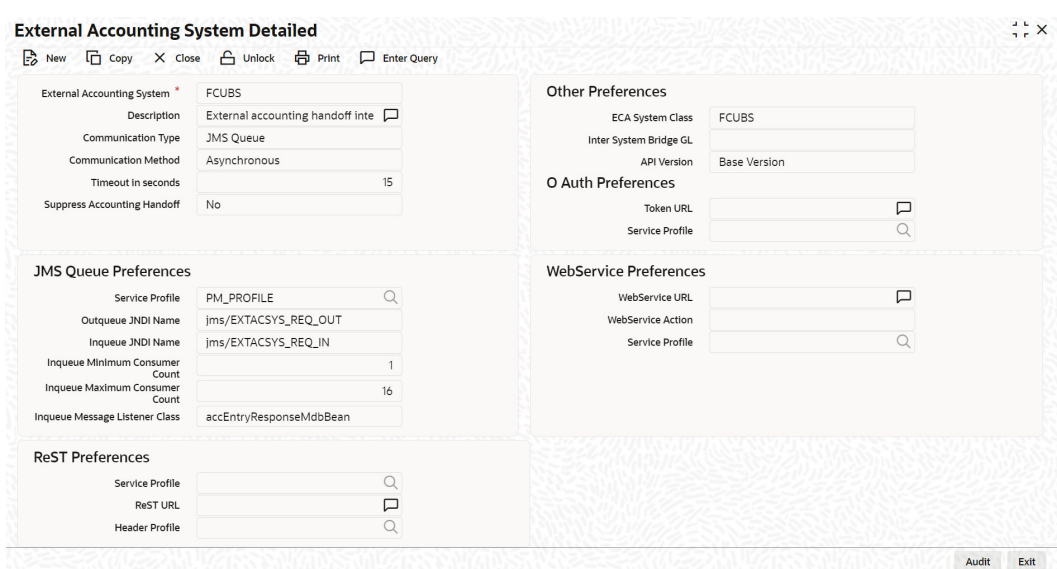

#### **Figure 2-13 External Accounting System Detailed**

#### **Note:**

Ensure that you need to maintain the required accounting system in **External Accounting System Detailed** screen. In addition, maintain **Account System Mapping** for the **Accounting System and Networks** (PMDACMAP).

**2.** You can enter below details in this tab. For information on fields, refer to the field description table.

#### **Table 2-10 Accounting System Maintenance**

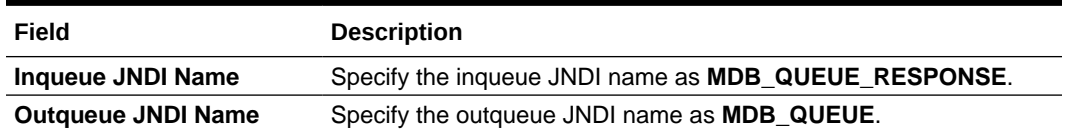

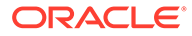

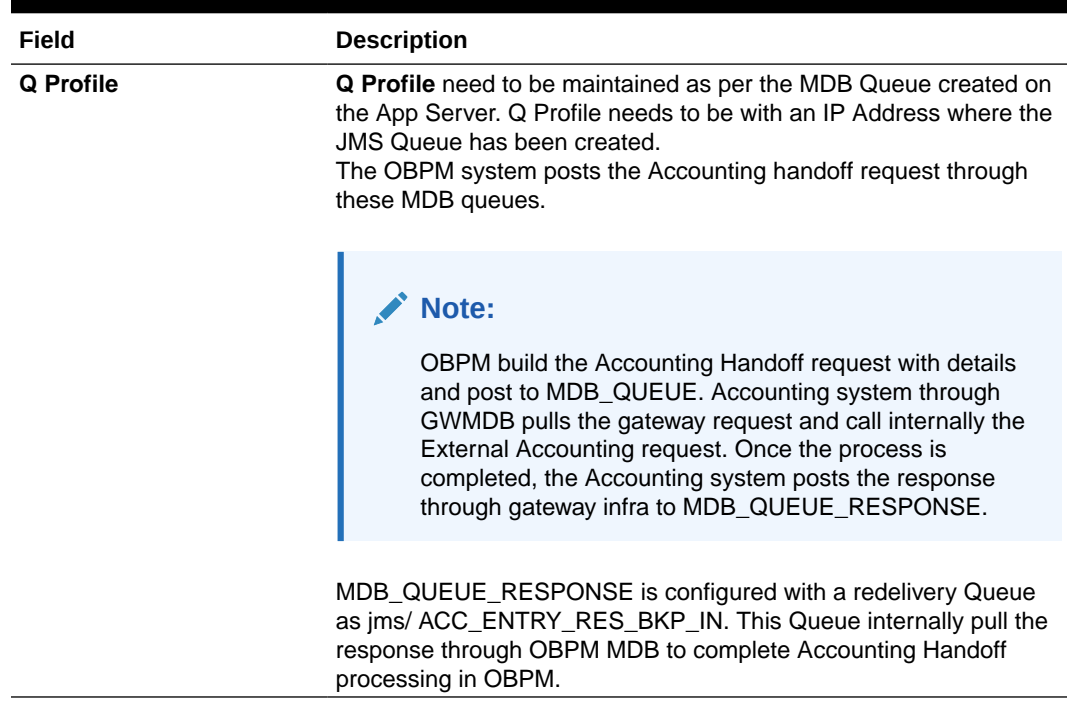

#### <span id="page-25-0"></span>**Table 2-10 (Cont.) Accounting System Maintenance**

## 2.2.8 Currency Correspondent Maintenance

Currency correspondent maintenance (PMDCYCOR) is used in payment chain building for Cross-border payments.This is a host level maintenance. Currency, Bank BIC, and Account number can be maintained for the correspondent. The bank should maintain the currency correspondent, that is the bank's correspondents, for SWIFT/cross border payments so that the payment can be routed appropriately. The payment chain is built using the currency correspondent maintenances.

The bank can have multiple currency correspondents for the same currency but a particular correspondent can be marked as the primary correspondent so that the payment is routed through that bank even though there are multiple correspondent banks.

**To capture details of currency correspondent maintenance**

Specify the **User ID** and **Password**, and login to Homepage.

**1.** On the homepage, type **PMDCYCOR** and click next arrow.

The **Currency Correspondent Detailed** screen is displayed.

#### **Note:**

The fields which are marked in asterisk red are mandatory fields.

#### **Figure 2-14 Currency Correspondent Detailed**

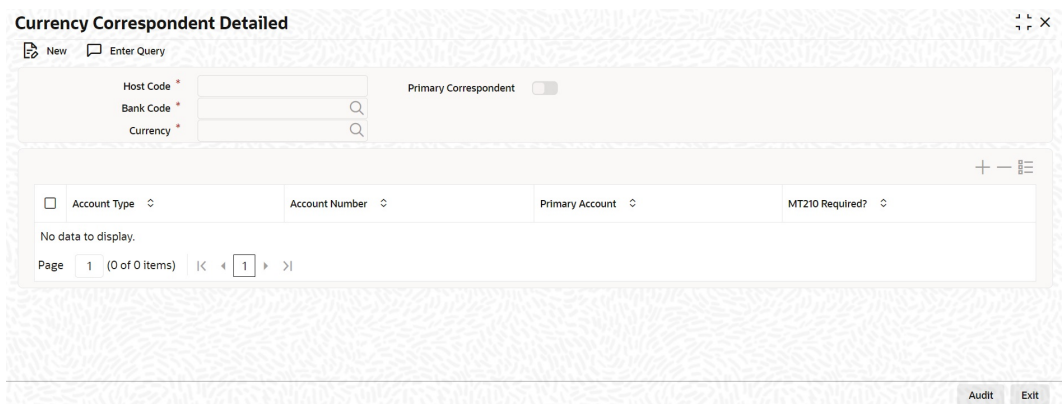

- **2.** Maintain the AWI or AWI's Currency Correspondent on this screen.
- **3.** You can enter below details in this tab. For information on fields, refer to the field description table.

| Field                                        | <b>Description</b>                                                                                                    |  |
|----------------------------------------------|----------------------------------------------------------------------------------------------------|--|
| <b>Host Code</b>                             | The system displays the host code of the selected branch of the<br>logged in user.                                                                                                    |  |
| <b>Bank Code</b>                             | Select the <b>Bank Code</b> from the list of values displayed. Selected<br>BIC Code is displayed in this field.                                                                                                    |  |
| <b>Currency</b>                              | Specify the currency. Alternatively, you can select the currency from<br>the option list. The list displays all valid currencies maintained in the<br>system.                                                                                                    |  |
| <b>Primary Correspondent</b><br><b>Check</b> | Select this box if this correspondent is the primary currency<br>correspondent. There can be only one primary currency<br>correspondent for the combination of Account type, Currency.<br>Account Type Select the account type. The list displays the following<br>values:<br>Our- Account maintained with the correspondent input in the<br>Bank Code field.<br>Their- Account maintained by the correspondent input in the<br>۰<br>Bank Code field with the Processing bank (Nostro account). |  |
| <b>Account Type</b>                          | Specify the account type as Our – the Nostro of the Correspondent<br>which is maintained in our books.                                                                                                    |  |
| <b>Account Number</b>                        | Specify the account number associated with the correspondent<br>input in the Bank Code field in the specified currency.<br>Alternatively, you can select the account number from the option list.<br>The list displays all Nostro accounts for Account type OUR and valid<br>normal accounts for account type THEIR. The account currency<br>displayed in the list should be same as the currency specified.                                                                                    |  |
| <b>Primary Account</b>                       | Select this check box to indicate if the account is the Primary<br>Account. You can add multiple accounts. But only one account can<br>be marked as Primary Account. This indicates that the account<br>marked as Primary account is the key account for the Host Code,<br>Bank Code, Currency combination maintained.                                                                                                    |  |

**Table 2-11 Currency Correspondent Maintenance**

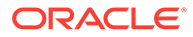

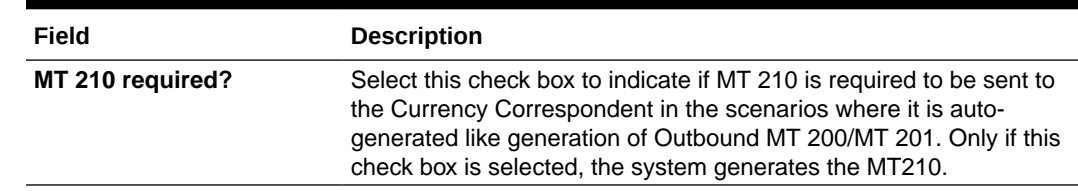

#### <span id="page-27-0"></span>**Table 2-11 (Cont.) Currency Correspondent Maintenance**

## 2.2.9 Reconciliation External Accounts Maintenance

**To capture details of reconciliation external accounts**

Specify the **User ID** and **Password**, and login to Homepage.

**1.** On the homepage, type **PXDXTACC** and click next arrow.

The **Reconciliation External Accounts Detailed** screen is displayed.

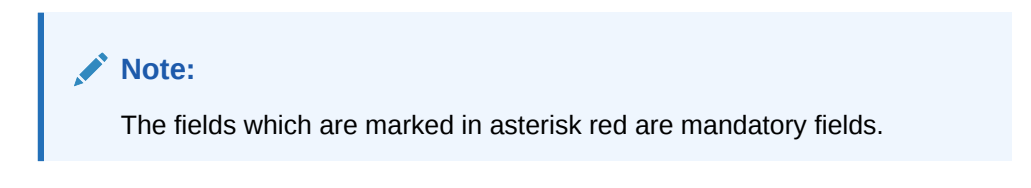

#### **Figure 2-15 Reconciliation External Accounts Detailed**

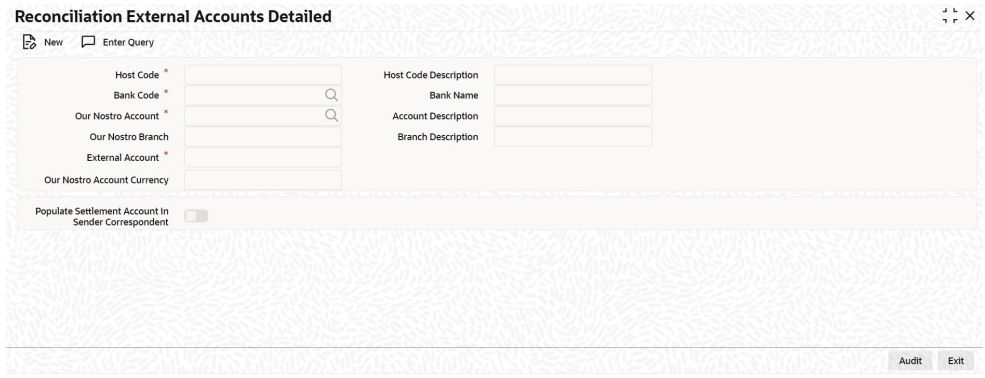

**2.** You can enter below details in this tab. For information on fields, refer to the field description table.

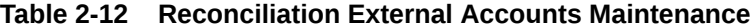

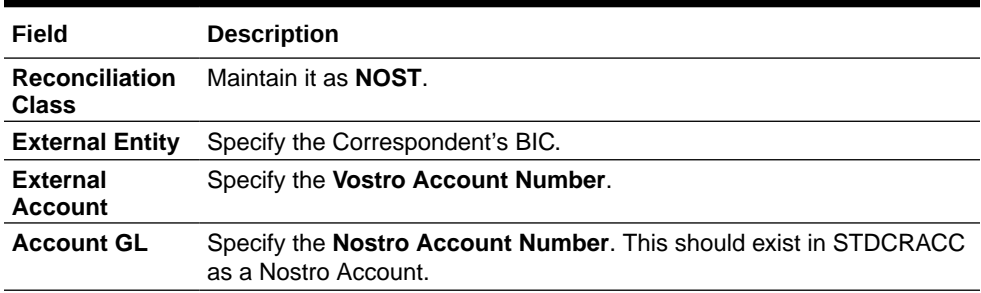

## <span id="page-28-0"></span>2.2.10 RMA or RMA Plus Details

Relationship Management Application details are to be maintained here and allowed **Message Category** and **Message Types** are to be provided. Correspondent should be our bank BIC code (for direct relation).

**To specify details of relationship management application**

Specify the **User ID** and **Password**, and login to Homepage.

**1.** On the homepage, type **PMDRMAUP** and click next arrow.

The **RMA/RMA Plus Detailed** screen is displayed.

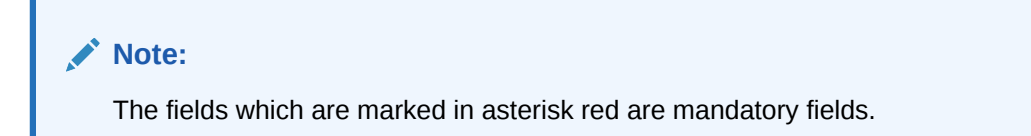

#### **Figure 2-16 RMA/RMA Plus Detailed**

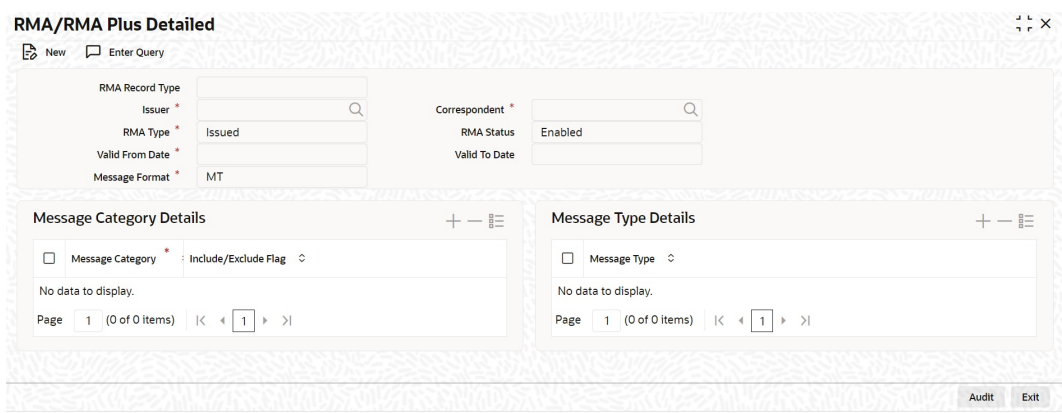

**2.** You can enter below details in this tab. For information on fields, refer to the field description table.

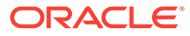

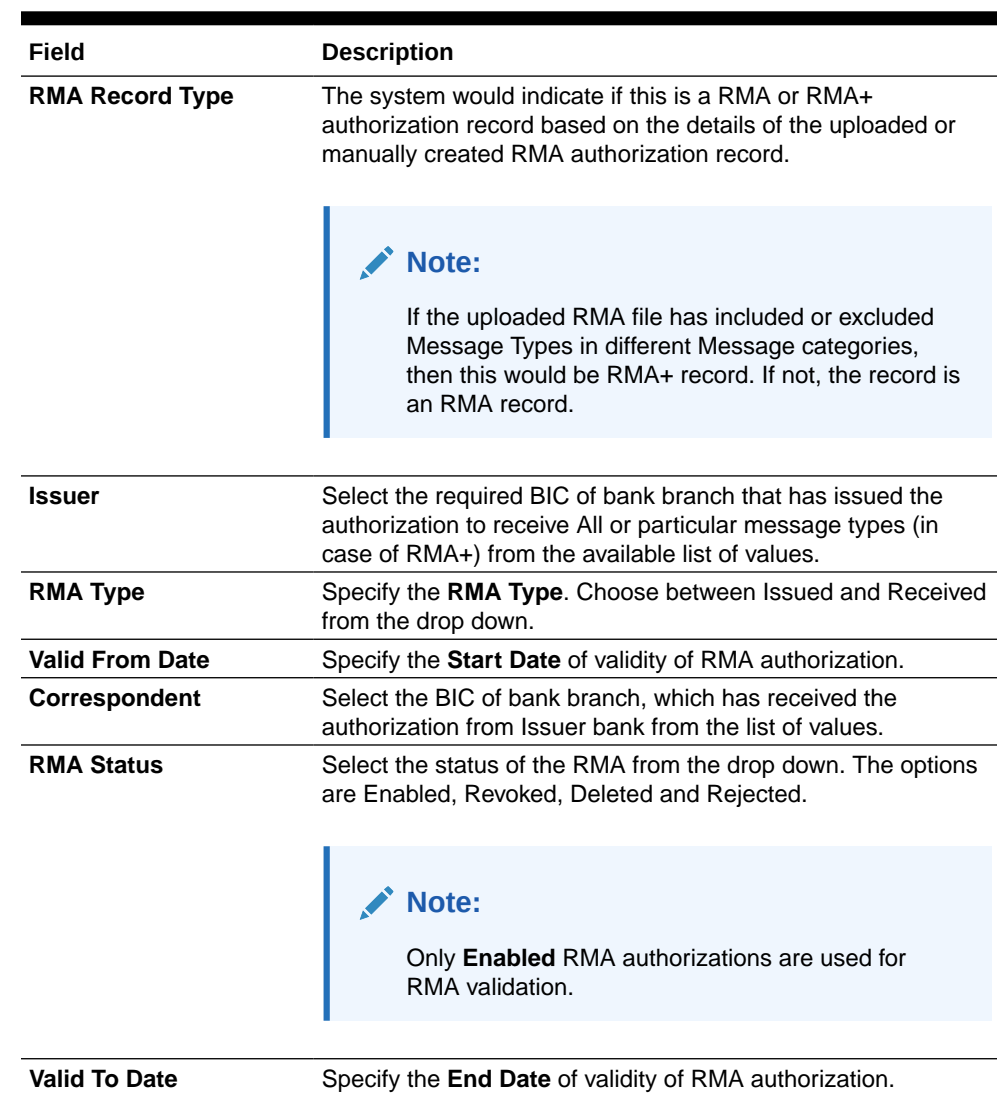

#### **Table 2-13 RMA/RMA Plus Detailed**

**3.** You can enter below **Message Category Details** in **RMA/RMA Plus Detailed** screen.

#### **Table 2-14 Message Category Details**

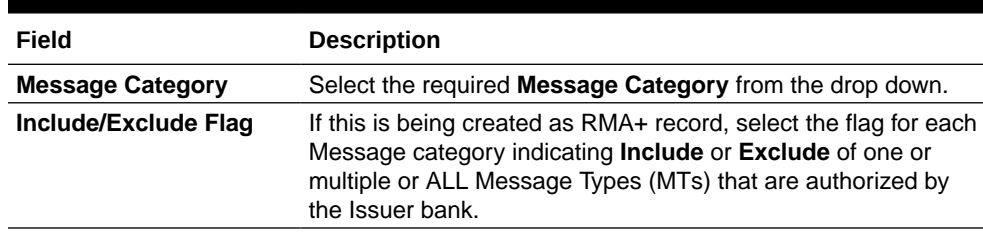

**4.** You can enter below **Message Type Details** in **RMA/RMA Plus Detailed** screen.

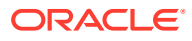

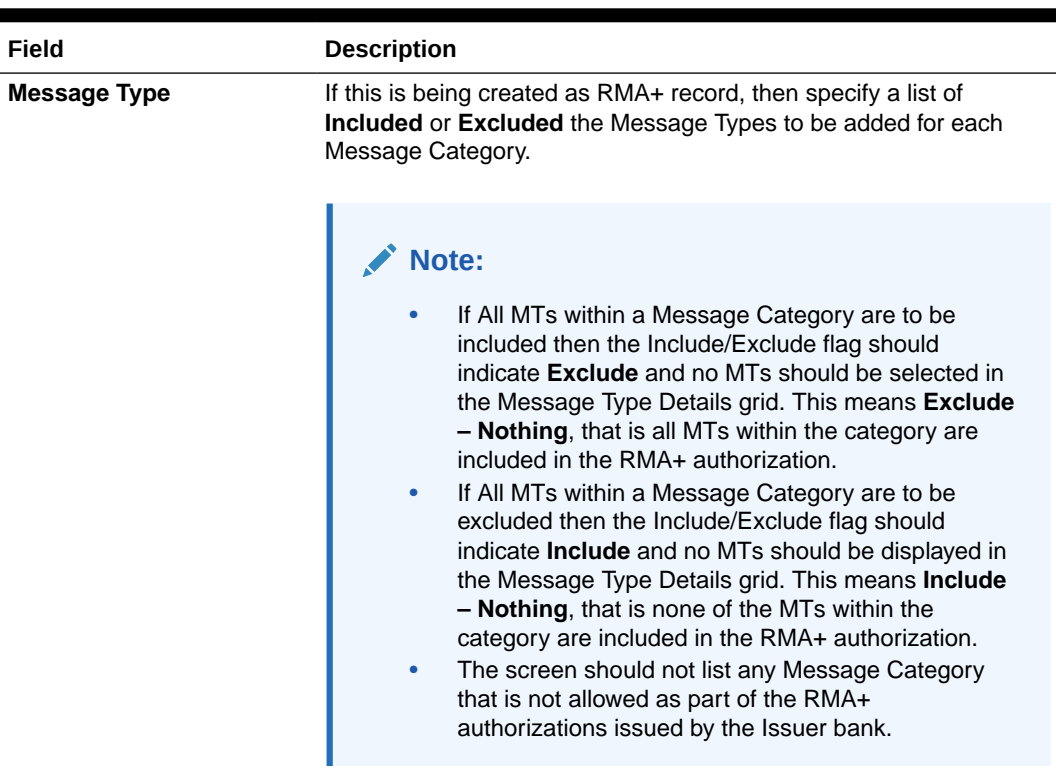

#### **Table 2-15 Messaage Type Details**

- **5.** As mentioned above, any modifications to existing authorizations are allowed only from Head Office. For the selected pair of Issuer and Correspondent BICs and RMA Type, the following attributes would be allowed to be changed.
	- RMA Status Status can be changed to any of the available Options Enabled, Revoked, Deleted and Rejected.

#### **Note:**

In reality, RMA Status cannot be changed to any option as it depends on who is the Issuer BIC, current status and other factors. However, these status changes happen in the RMA/ RMA+ module of SAA and the Modification facility is only allowed for Ops users to manually replicate the status in this maintenance (if they cannot wait till the next RMA upload).

- Valid From Date New (modified) date that is greater than existing **Valid To Date** can be set.
- Valid To Date New date that is greater than New **Valid From Date** can be set.
- Deletion of existing **Message Category** and/or **Message Types**.
- Addition of new **Message Category** and/or **Message Type** along-with **Include**/ **Exclude** indicator.

A new authorization is possible to be created by copying an existing authorization and then modifying the same.

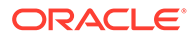

Modifications to existing authorizations as well as creation of new authorizations need an approval by another user or by the maker (if the branch and user supports Auto-authorization facility).

# <span id="page-31-0"></span>2.3 Common Core Maintenance

Common core maintenances for integration are listed in below table.

- Customer Maintenance
	- Create the customers in **STDCIFCR**.
- Account Maintenance
	- Create the Accounts (CASA / NOSTRO) in **STDCRACC**.
	- NOTSRO account need to created for the bank in which the borrower has the CASA account.
- General Ledger Maintenance
	- Create the General Ledger in **STDCRGLM**.
- Transaction code Maintenance
	- Create the Transaction code in **STDCRTRN**.
- OBPM to use OFCUB Dates
	- Maintain IS\_CUSTOM\_DATE parameter as **Y** in cstb\_param table.
	- Maintain OBCL\_EXT\_PM\_GEN parameter as **Y** in CSTB\_PARAM to handover the request to OBPM.
	- By this, OBPM uses the **Today** from sttm\_dates as the transaction booking date.
- BIC Code Details Maintenances
	- The BIC Code is a standardized international identifier and which is used to identify entities and to route Payment Messages. You can define bank codes through the **BIC Code Details** screen (ISDBICDE).
- Other Payments Maintenances
	- Refer *Oracle Banking Payments Core User Manual*, for the other Day 0 maintenances.

For detailed information on above mentioned screens, refer to the *Oracle Banking Payments Core User Manual*.

# <span id="page-32-0"></span>Index

### G

GWDETSYS - External System Maintenance screen, *[2-1](#page-8-0)*

#### L

LBDINSTR - Settlement Instructions Maintenance screen, *[2-6](#page-13-0)*

#### $\Omega$

OLDCUSMT - Customer Maintenance screen, *[2-6](#page-13-0)* OLDISBGL - ISB GL Maintenance screen, *[2-6](#page-13-0)*

#### P

PIDHSTMT - Host Parameter screen, *[2-3](#page-10-0)* PMDACCMT - External Accounting System Detailed screen, *[2-16](#page-23-0)* PMDCYCOR - Currency Correspondent Maintenance screen, *[2-18](#page-25-0)* PMDEXTNT - External Notification Queue Detailed screen, *[2-9](#page-16-0)*

PMDNWRLE - Network Rule Detailed screen, *[2-12](#page-19-0)* PMDQPROF - Queue Connection Profile Maintenance Detailed screen, *[2-14](#page-21-0)* PMDRMAUP - RMA/RMA Plus Detailed screen, *[2-21](#page-28-0)* PMDSORCE - Source Maintenance Detailed screen, *[2-8](#page-15-0)* PMDSORNW - Source Network Preferences Detailed screen, *[2-11](#page-18-0)*

#### S

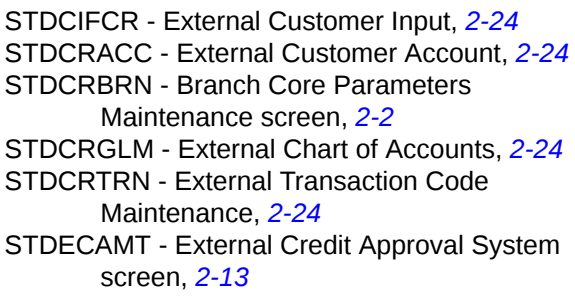

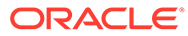